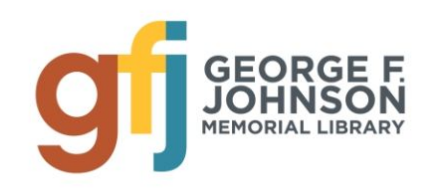

# THE VIRTUAL TECH CENTER

As part of the library's continuing effort to make resources available we have decided to create a "Virtual Tech Center". Various self paced presentations will be posted that you will be able to view online or download. Links will be included to related video clips, websites and handouts. A evaluation form is included at the end of each presentation so that you can let us know if you find these presentations helpful and how we can improve. If you have problems accessing the information or have questions please email gfitechcenter@gmail.com.

Before we get started, here are a few tips for navigating this and other presentations:

If you click on a link to view a different site, you can return to the presentation by closing the tab for the new site at the top of your screen:

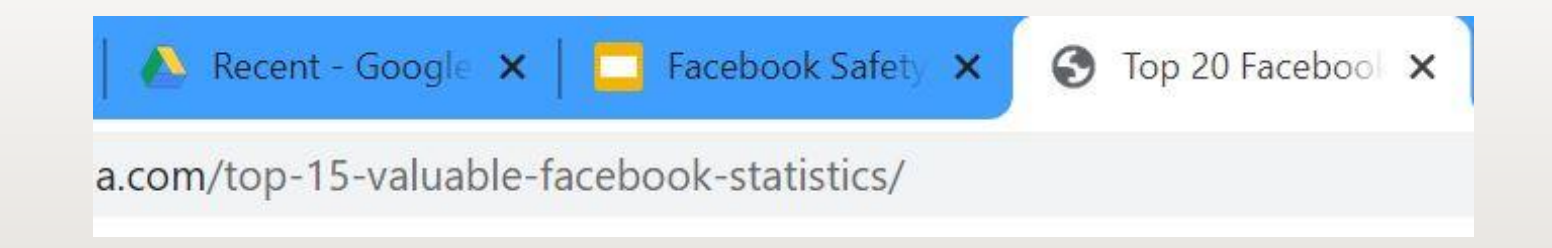

If you would like to view this presentation as a slideshow, click VIEW and then PRESENT

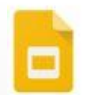

Facebook Safet and Privacy PPTX  $\rightarrow$ File Edit View Insert Format Slide Arrange Tools Help

Y K Z & P Q Y K I M Y Q \ Y | & / E all cleater for contractor for

> You may also scroll through the slides one at a time by pressing the page down arrow on your keyboard, or clicking on each slide in turn.

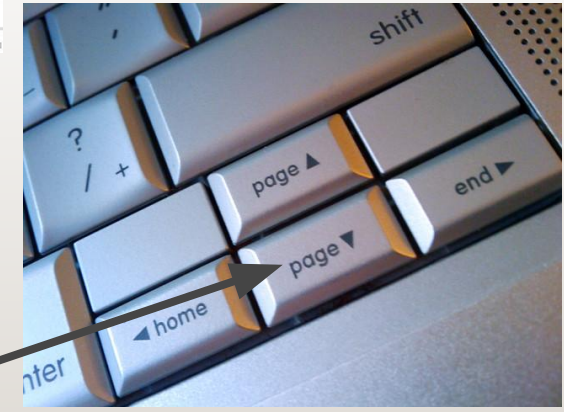

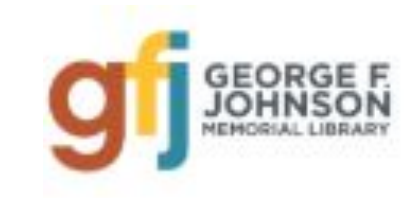

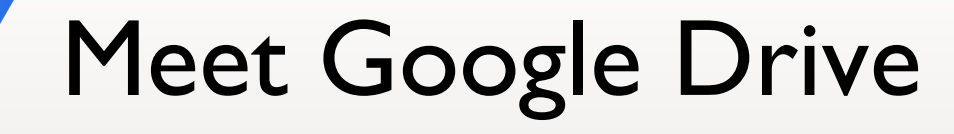

George F. Johnson Memorial Library Tech Center August 2020 Mary Ann Karre, Presenter

Welcome to this self-driven class. In this presentation, we will explore:

- What is Google Drive?
- Why should we use it?
- How do we create files and folders?
- How can we share files and folders?
- How easy is it to sort and locate files?
- Where can we go for more information and other tutorials?

What is Google Drive?

• It is a Cloud storage for documents, photos, videos, presentations, spreadsheets, more….

 This means that it can store your documents, spreadsheets, photos, presentations, and more on the Internet - for free.

Anything you store in Google Drive can be opened on any device that can access the Internet!

### Google Drive also gives you Office-style tools! For FREE!

- You can create documents with Google Docs
- Spreadsheets similar to Excel with Google Spreadsheet
- Presentations like this with Google Slides
- Plus forms for questionnaires, drawings, and much more!
- There are templates to help you get started
- And you can convert existing files into Google files.

# And you can SHARE your drive!

- This also means that you can share everything stored in Google Drive with anyone!
- You can collaborate with anyone in real time!
- - or not! You can also choose to keep all of your Drive private

# **You are viewing this presentation from a SHARED Google Drive!**

But wait!!! There's MORE!!

- Google Drive also has a built-in TRANSLATOR so you can write and present in ANY language!
- It helps you stay ORGANIZED with folders and sortable results
- It is SEARCHABLE so you can look for files by name, date, type or even by text included within the document or presentation
- And, you can USE IT ANYWHERE on a computer, iPad, phone, or any Internet-connected device

Google gives you 15gb of FREE online storage!

This is used for GMail, Drive and Google Photos.

But, not everything you save to Google takes up space!

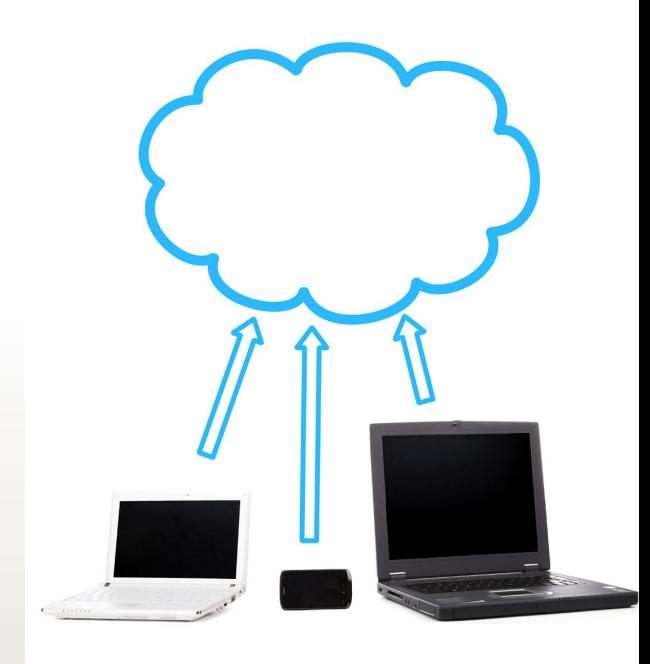

## **Items that take up space:**

In Google Drive:

Most files in your "My Drive," including PDFs, images, and videos. Items in your Trash. [Click here to Learn how to empty your trash.](https://support.google.com/drive/answer/2375102) Note: Google Docs, Sheets, Slides, Forms, and Sites **don't** take up storage! Imported Word, Power Point and Excel documents **do** take up space!

In Gmail: Messages and attachments, including items in Spam and Trash folders.

In Google Photos: Photos and videos stored in "Original quality." Anything stored in "High Quality" is free. [Click here to Learn how to change the size so photos](https://support.google.com/photos/answer/6220791) [and videos don't use storage.](https://support.google.com/photos/answer/6220791)

### EVERYTHING IN GOOGLE DRIVE IS ACCESSIBLE!

- You can create and edit from anywhere
- You can work on computer, phone, tablet, iPad
- You can share and collaborate with multiple people
- You can control who sees your work

•

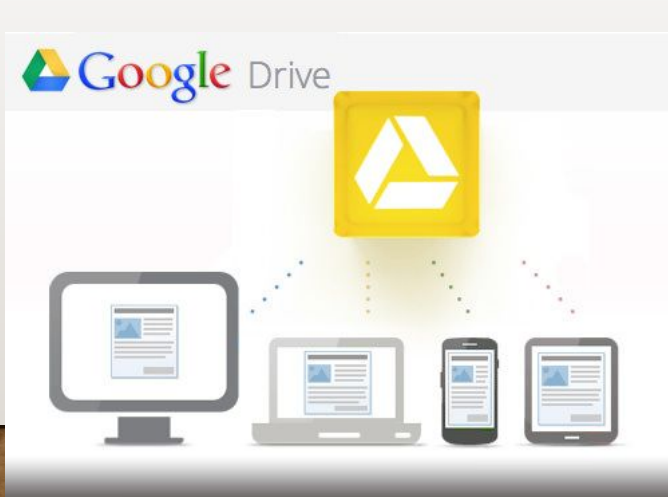

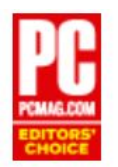

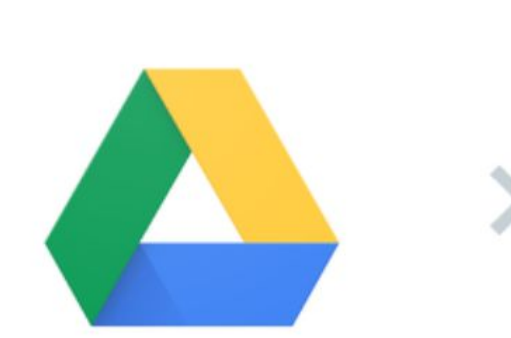

### **MSRP** \$0.00

### Check out this review by PC Magazine

**G** View All 11 Photos in Gallery

#### **PROS**

Generous free storage space. Excellent productivity-suite collaboration. Includes desktop-to-desktop filesyncing. Many thirdparty integrations. Cross-platform apps.

#### **CONS**

Consumer desktop utility stores everything locally. Privacy concerns. Productivity software less capable than Microsoft Office. No passwordprotection for shared files.

#### **BOTTOM LINE**

Google Drive is one of the slickest, fullestfeatured, and most generous cloud storage and syncing services, with excellent productivity suite collaboration capabilities.

## So, how do we start using Google Drive?

First, you need a Gmail account

It is FREE

You can have as many as you like

Go to gmail.com from any Internet browser (Google Chrome works well!)

Type in your name, create a username that people will see when you send mail, and make up a password or at least 8 characters.

WRITE DOWN YOUR USERNAME AND PASSWORD BEFORE YOU FORGET!

### Google

### Create your Google Account to continue to Gmail Last name @qmail.com Username You can use letters, numbers & periods Ø Confirm Password Use 8 or more characters with a mix of letters, numbers & symbols Sign in instead **Next**

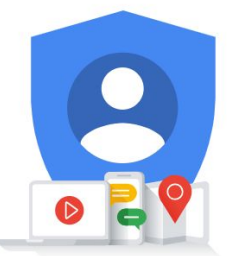

One account. All of Google working for you.

#### Google

Gender

#### Kenzie, welcome to Google

C kenziekarre@gmail.com

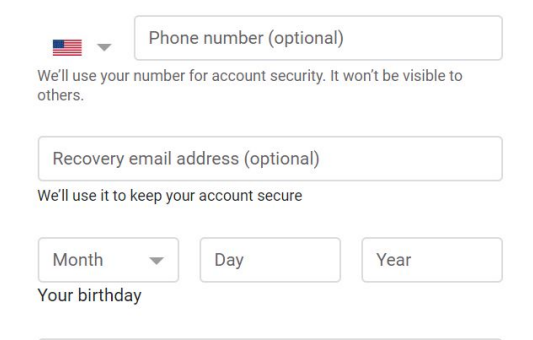

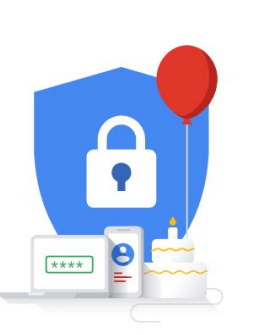

Your personal info is private & safe

On the next screen, you will be asked to add a cellphone number and an email address.

These will help you if you forget your password, or if you want to use two steps to log in for security reasons.

You will also be asked for a birthday to prove that you are an adult (it does not have to be accurate!)

and a gender of your choice, which you can choose not to reveal.

Why we ask for this information

Now you have access to Google Drive and lots more Google tools!

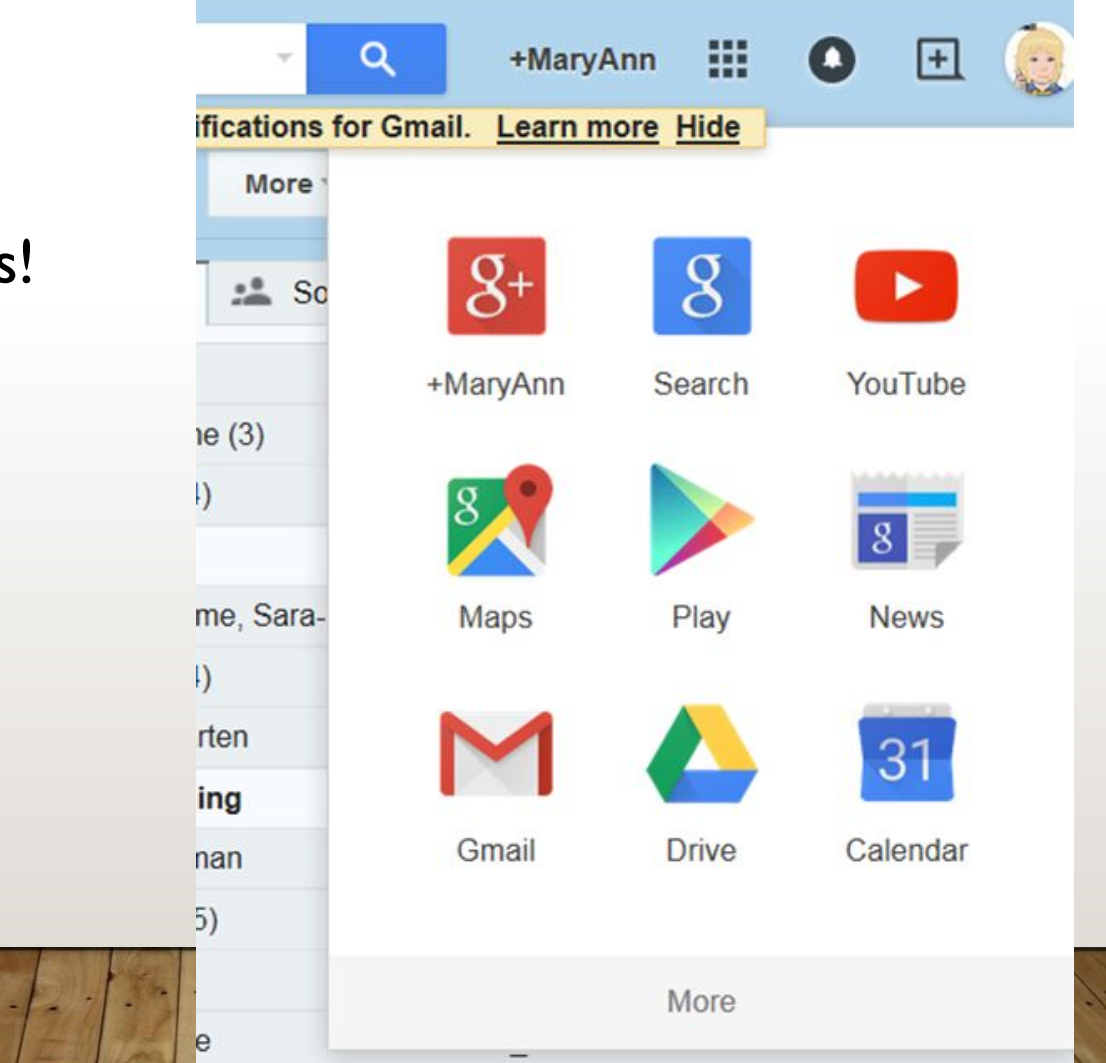

To open Google Drive, either type drive.google.com in the address bar of any browser, or open Gmail and click on the grid in the upper right corner.

Google Drive is represented by the triangle icon

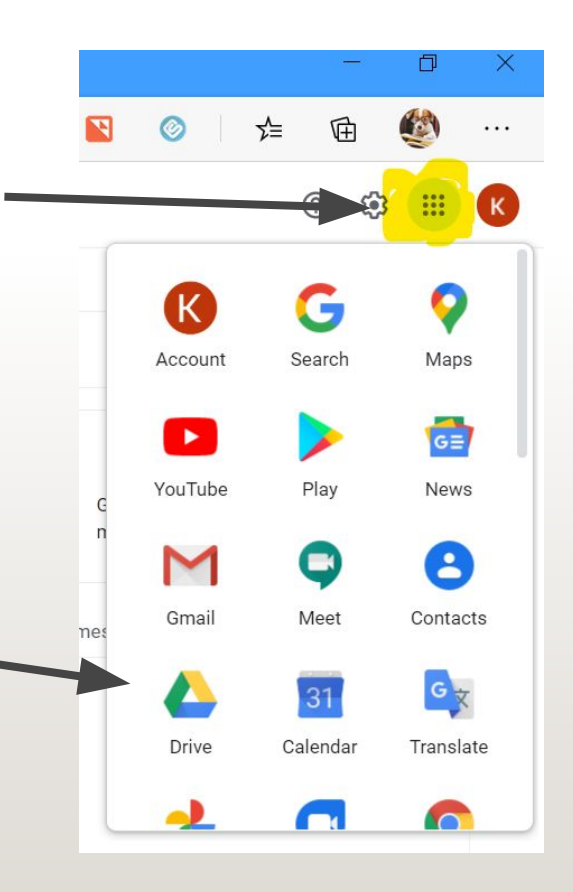

## Let's explore Google Drive!!

Down the left side is a Navigation Panel

From there we can

- start something new
- See the files in My Drive
- See any files that people shared with me
- Open things that I worked on recently
- See files to which I added a star to make them stand out
- Look in the trash
- And see how much storage I have used

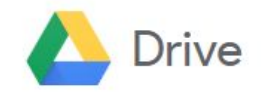

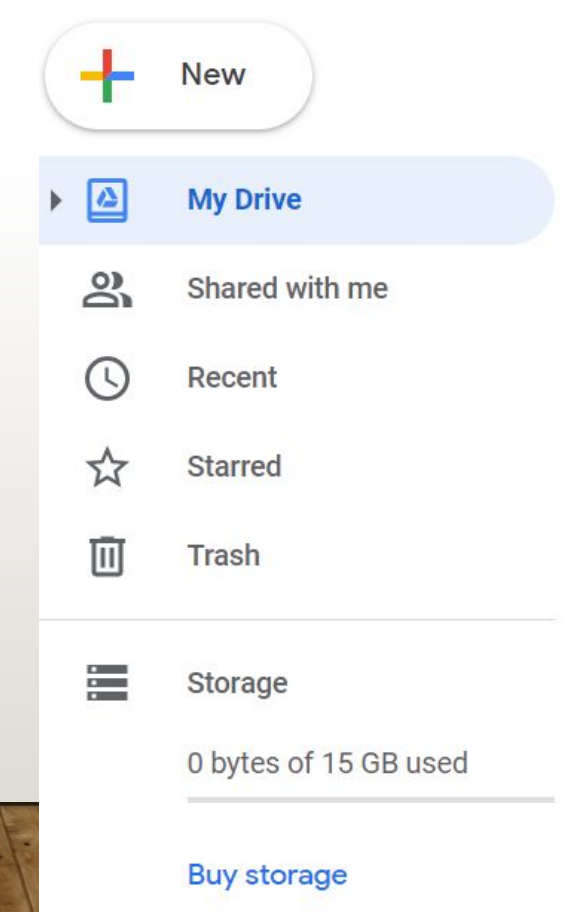

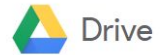

Across the top is you the Drive Menu Bar. Clicking on DRIVE on the left will take you to home or start page.

In the Search box you can search for something in your Drive by its name, type, or even by words that are included in the document or presentation

You can look for help or view training tutorials with the ?

The cog is the symbol for SETTINGS. Here you can change the look of your Drive, or the way that files are stored when you upload them.

The grid - the square pattern of dots - is your link to many, many other Google tools. You can log in once, then navigate to any Google tool without having to log in again.

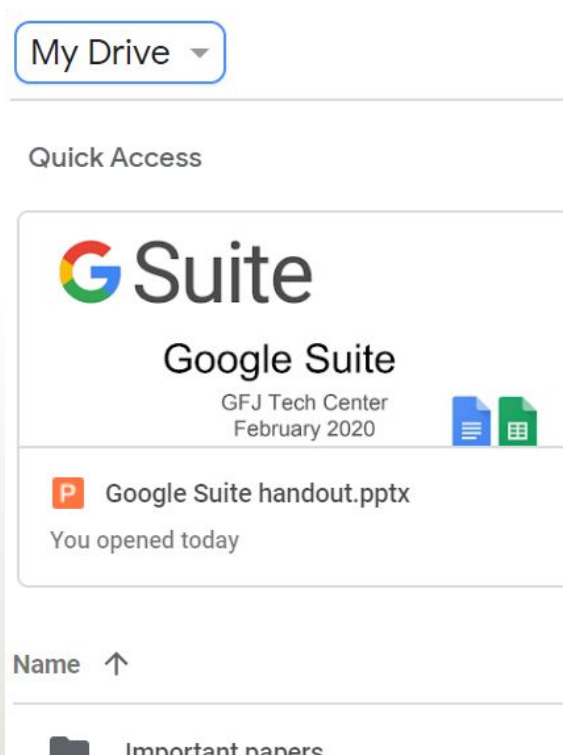

In the center of your screen are your Drive files and folders. The MOST RECENT will show up at the top in QUICK ACCESS..

**FFFE** 

 $(i)$ 

To the right, the grid will arrange the files in a tiled arrangement, or you can view a list like below.

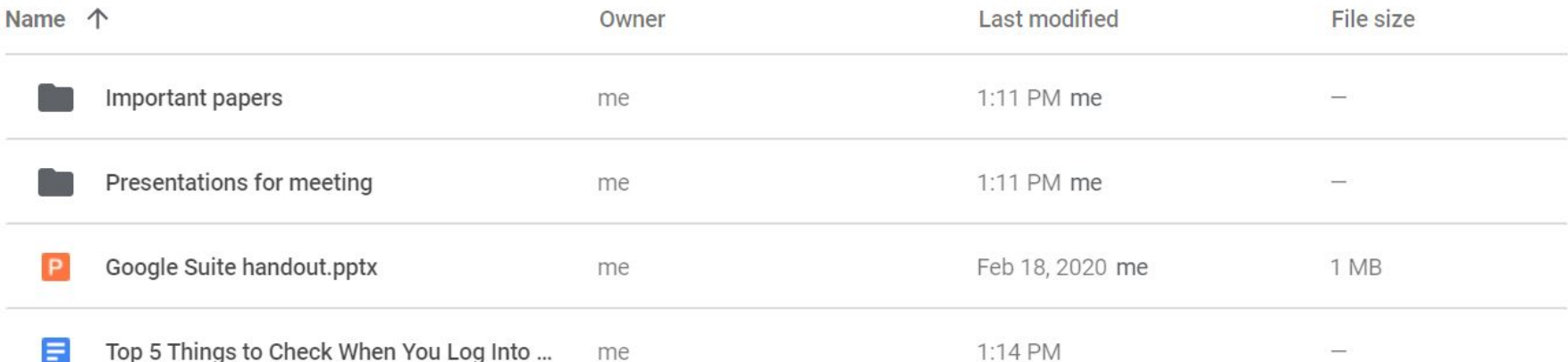

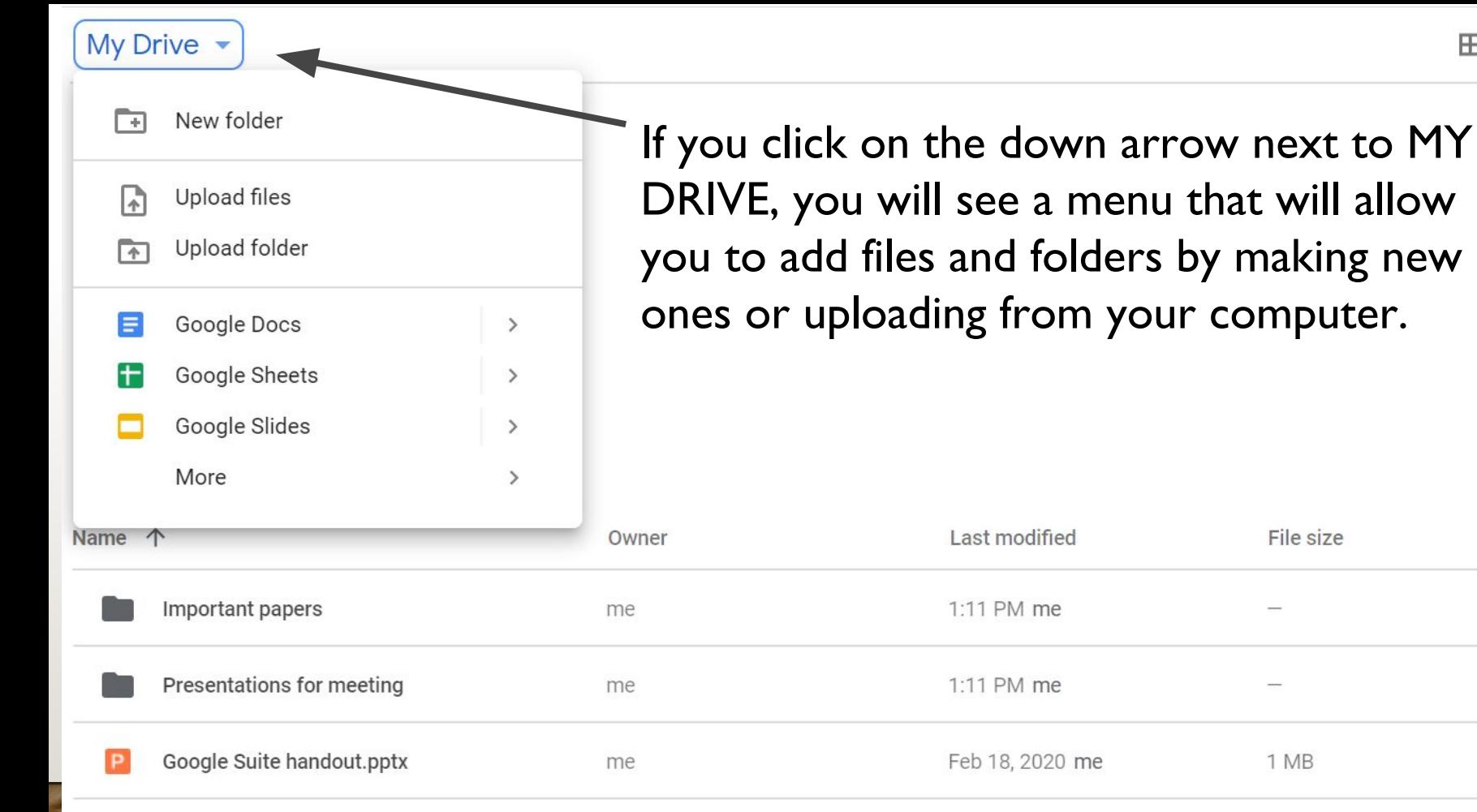

E Top 5 Things to Check When You Log Into ... me 1:14 PM

**HH** 

÷

that will allow

File size

1 MB

Let's see how we can create a new file or folder:

Open Google Drive

Click on NEW in the Navigation Panel

Select what you want to create

Or upload

Note all of the choices under MORE!!!

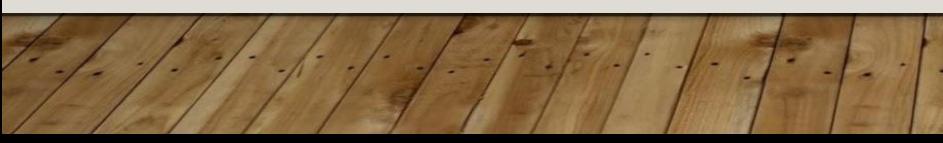

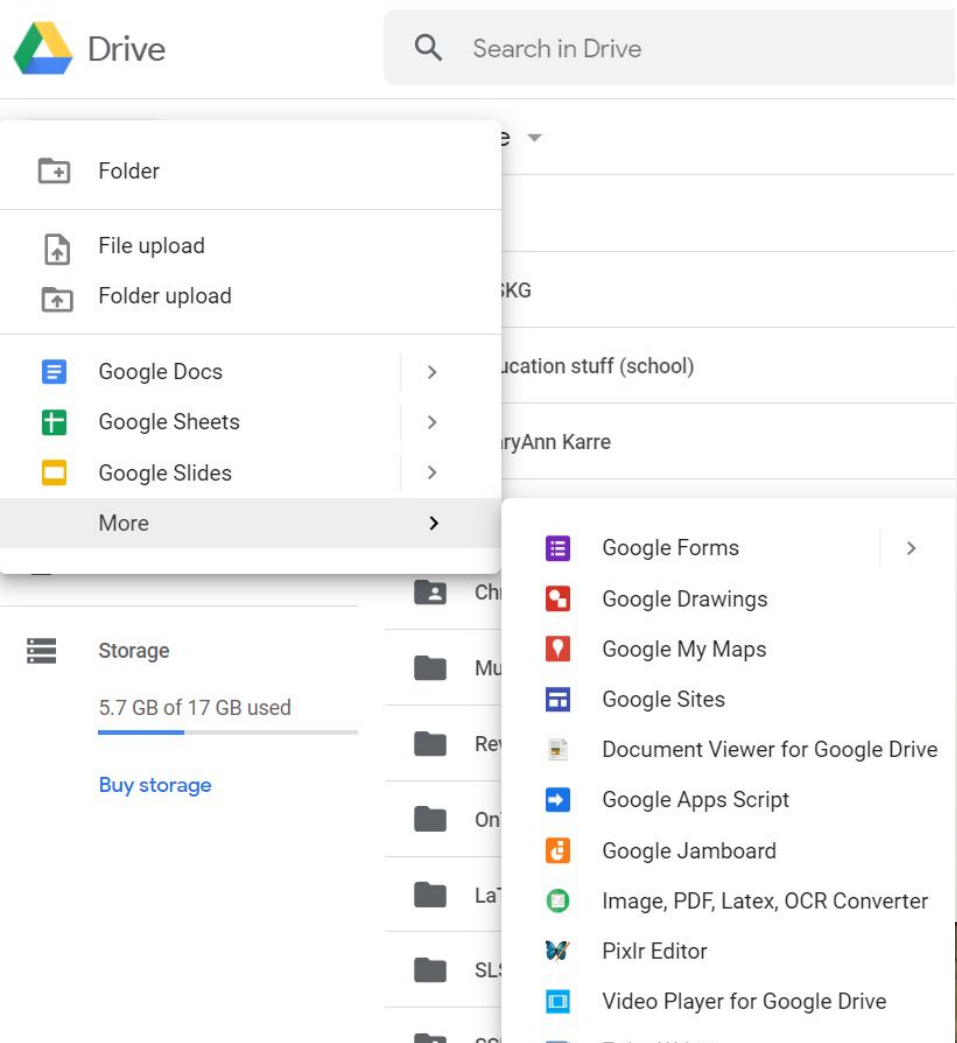

This video is a good introduction to creating files with Google Drive

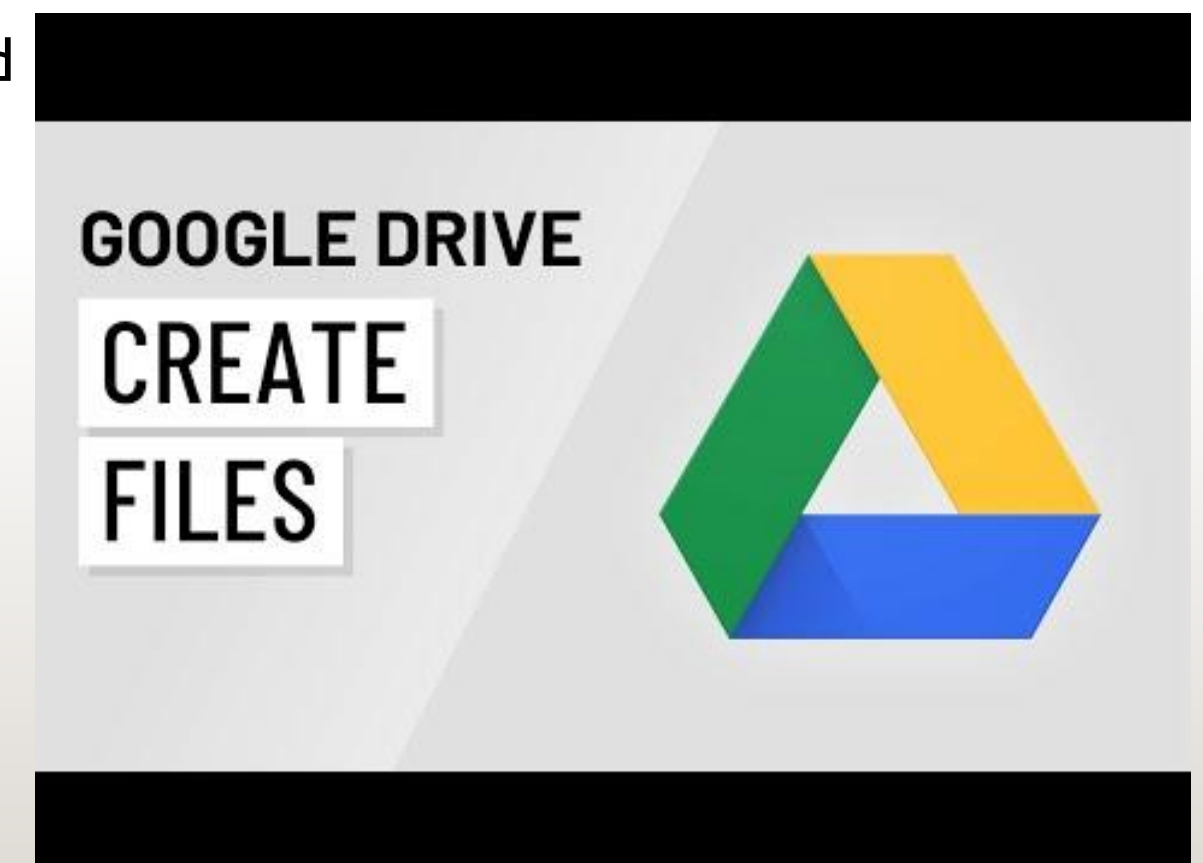

Google Drive includes Google Docs, which are similar to Microsoft Office documents

You can create new documents, and

- Convert most files types to Google Docs just upload them to Google Drive and Open them with Google Docs
- Format with options such as paint format, margins, spacing, fonts, add videos and images.
- Collaborate with others and edit, comment or view together in real time, or share with others who can view or edit.
- SAVE instantly and automatically!

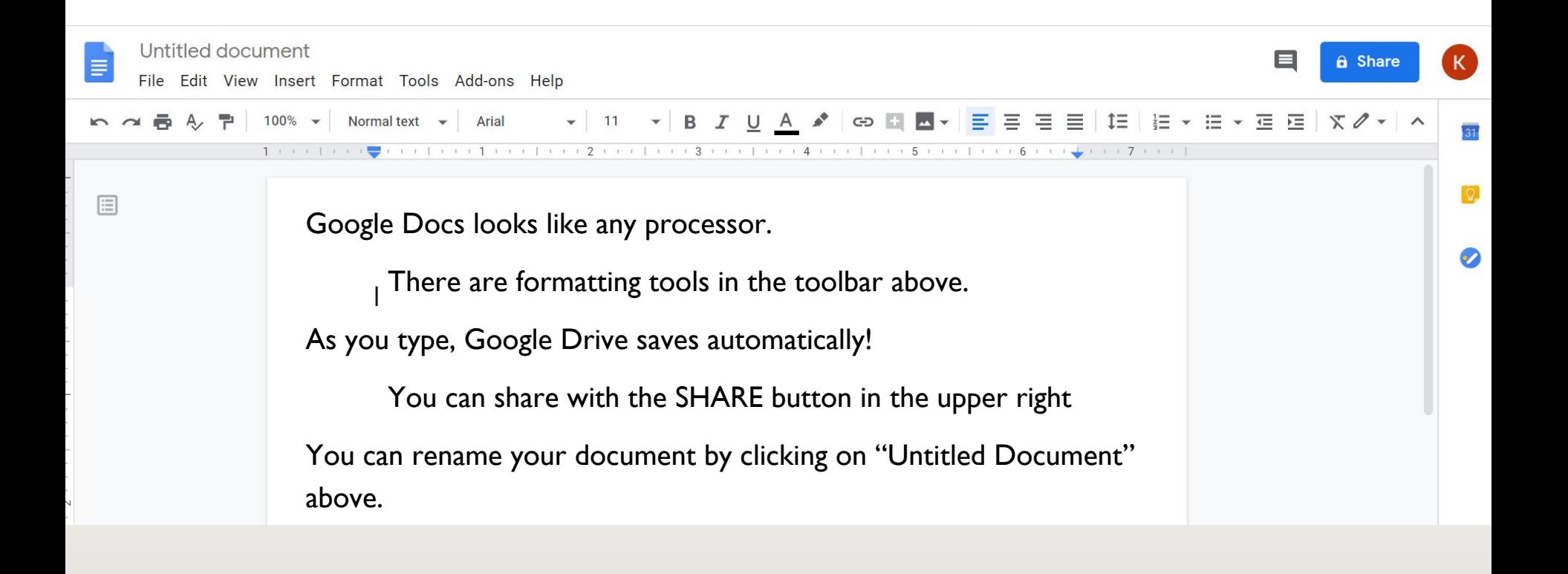

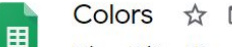

Colors ☆ 国 ②

File Edit View Insert Format Data Tools Add-ons Help Last edit was seconds ago

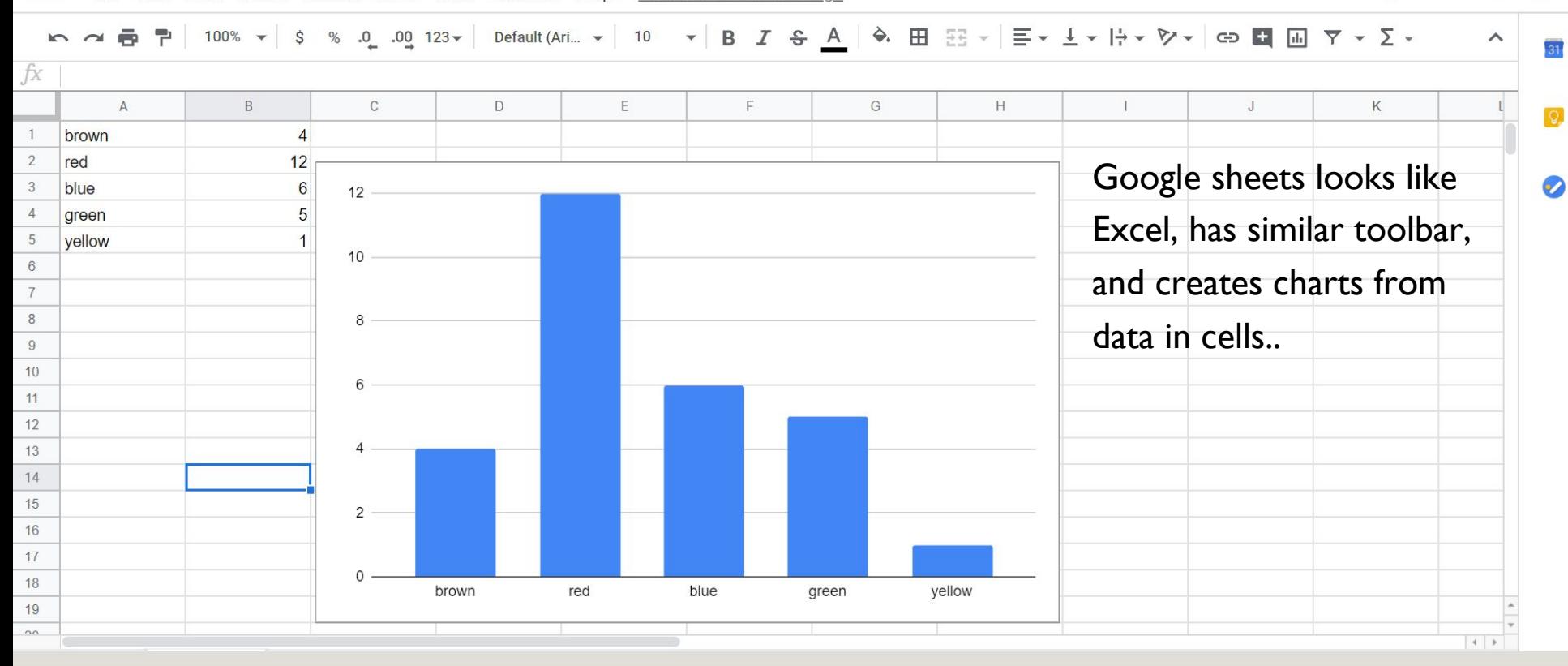

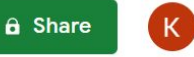

目

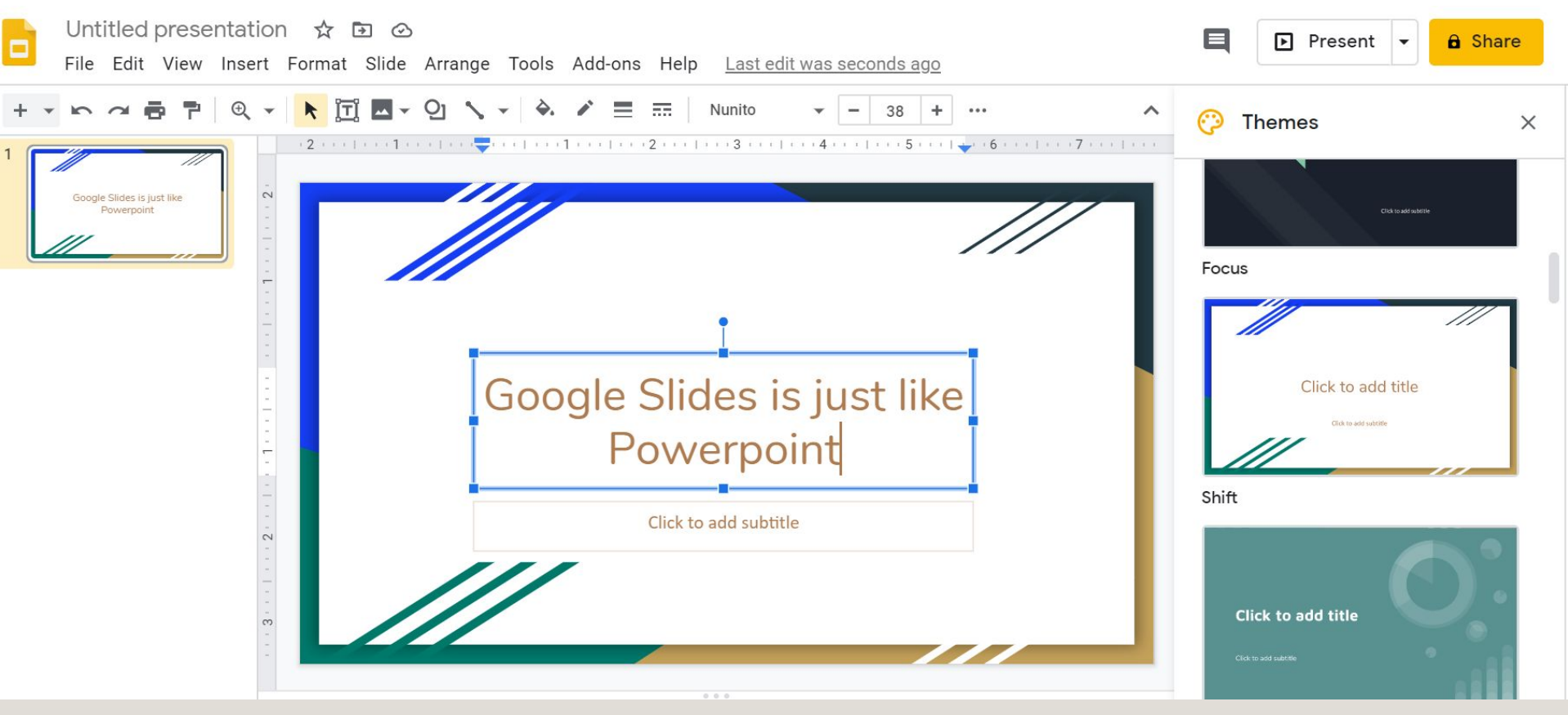

The presentation you are viewing is a Google Slides presentation, which was stored in Google Drive and shared with you!

# Google Forms can be used for:

- Polls
- **Quizzes**
- The survey at the end of this presentation!!

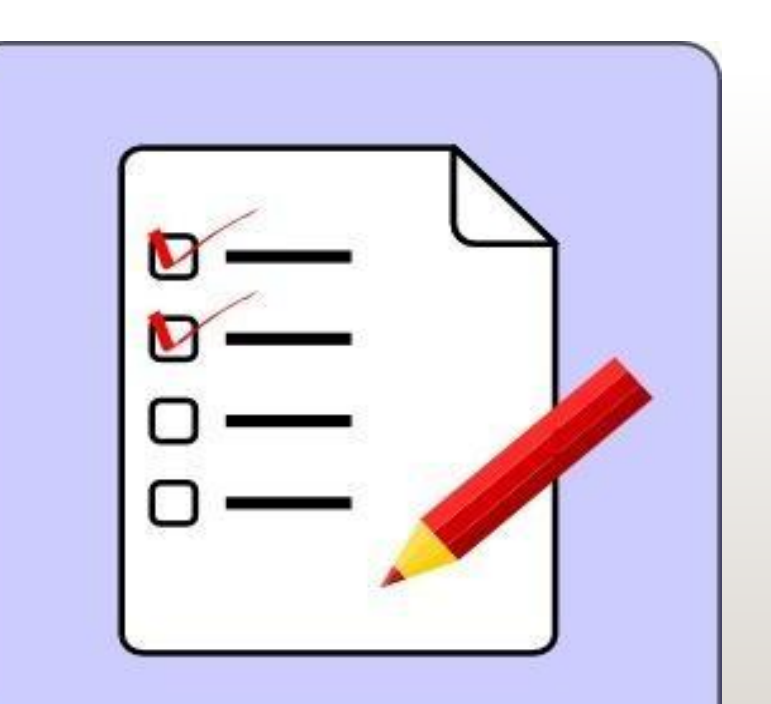

# Google Drawings

Make simple

- diagrams,
- flowcharts
- cartoons
- more!

Untitled drawing  $\pm$ File Edit View Insert Format Arrange Tools Table Help All changes saved in Drive

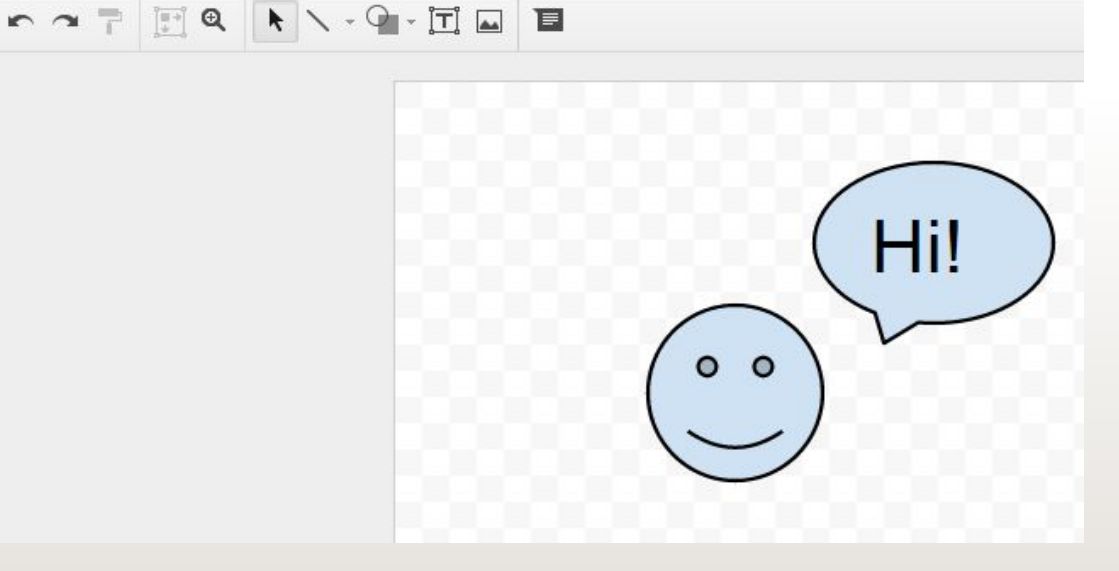

### TEMPLATES

Rather than start with a blank file, you can take advantage of the numerous templates that are available for resumes, invitations, posters, to-do lists, budgets, calendars, and more!

Click NEW - then use arrow next to the type of file to find templates.

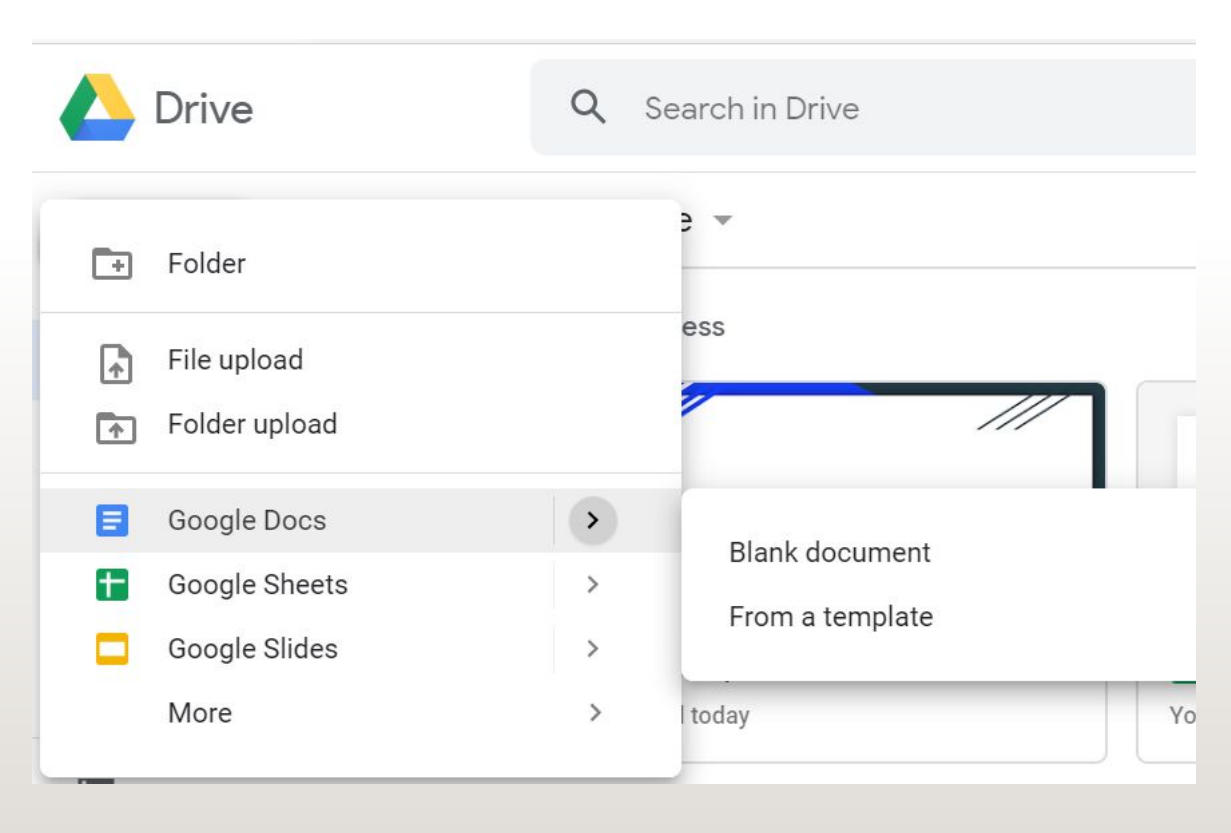

You can UPLOAD files that you created with other tools to Google Drive so that you can share, store and sort them

In Google Drive, choose NEW

Select whether to upload a file or a folder

Automatically, the files and folders on your computer will be visible

Choose what to upload.

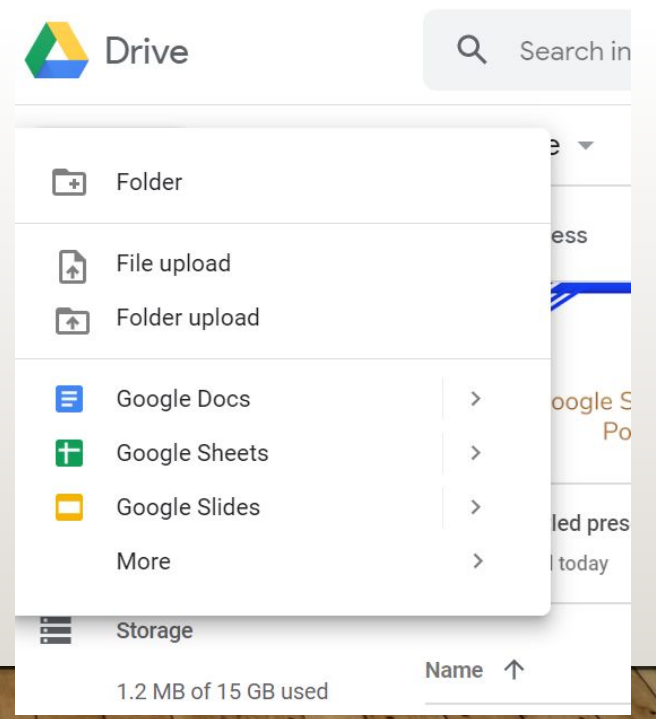

This brief video explains how to upload files to Google Drive

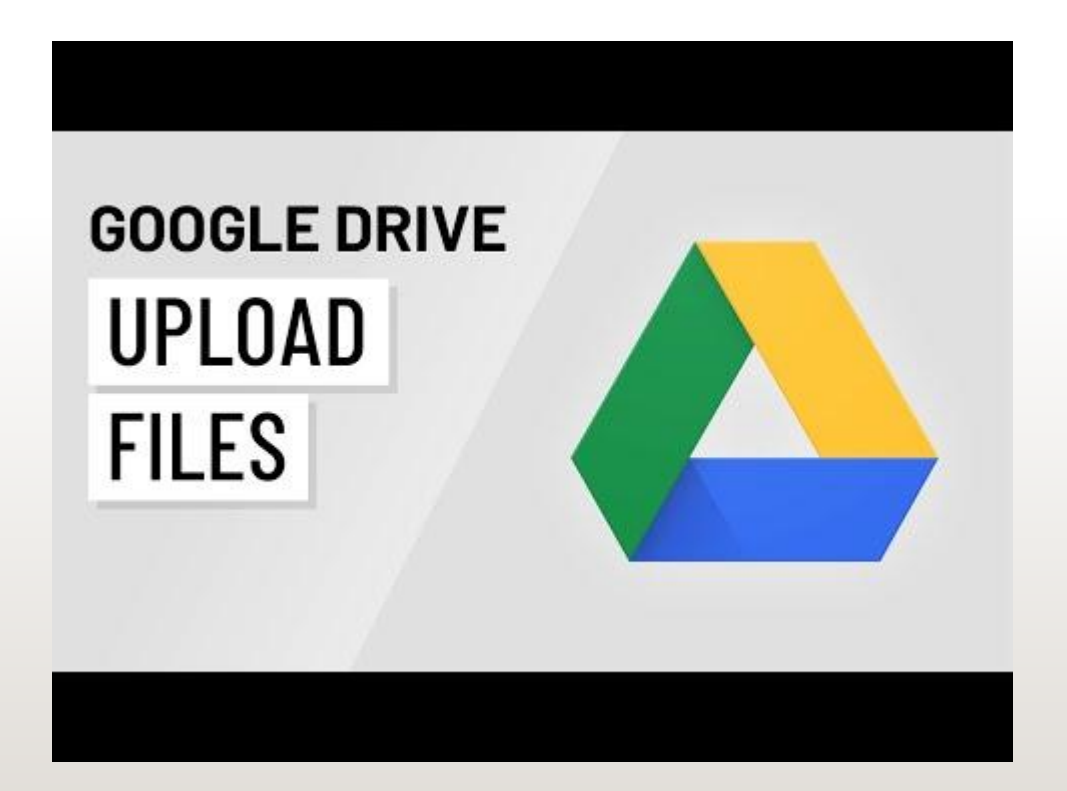

### Once you have files in your Google Drive, you can arrange them in folders, sort them many ways, and search for them using filters.

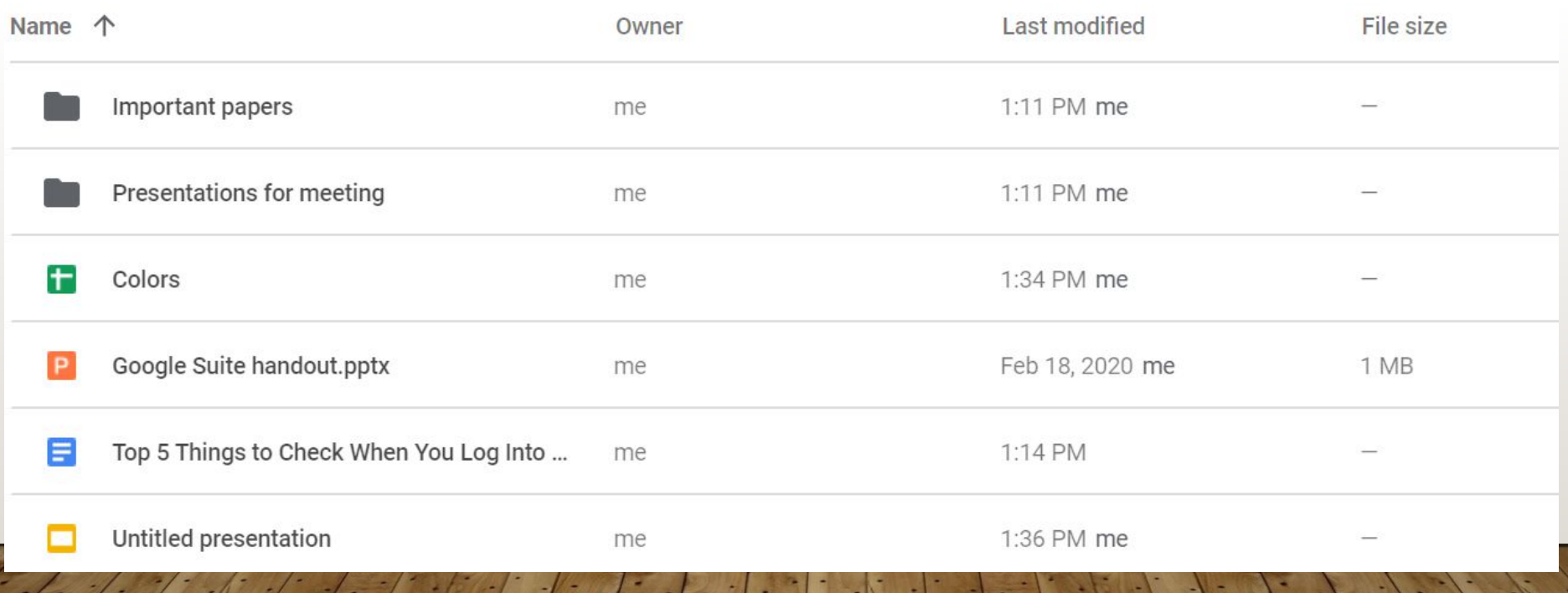

### To add a FOLDER,

In the Navigation Bar, click NEW

Select FOLDER

Name the folder

Drag files into the folder

Drive Q Search in U Folder ⊡ ess 量 File upload Folder upload  $\overline{+}$  $\equiv$ Google Docs oogle S  $\rightarrow$  $Po$ Ŧ Google Sheets  $\rightarrow$ Google Slides ▬  $\,$ led pres More  $\rightarrow$ today 三 Storage Name 个 1.2 MB of 15 GB used

You can have a folder within a folder, too!

This video does a better job than I could of demonstrating how to organize, sort and manage your Google Drive files.

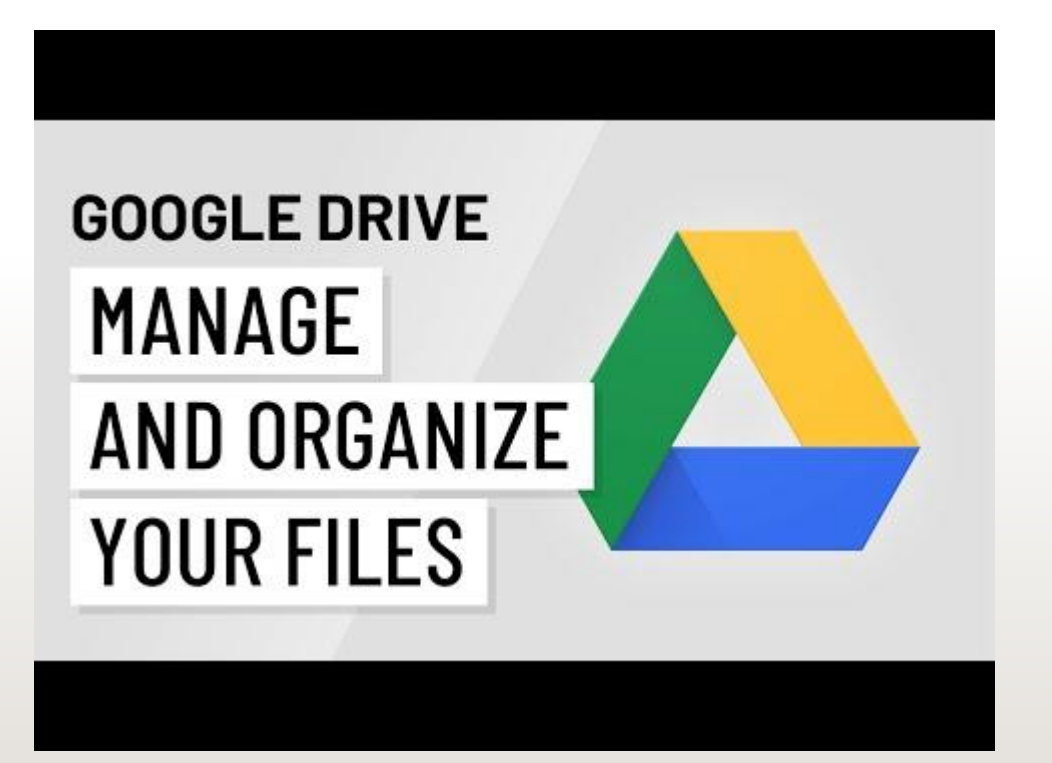

You can also SHARE files and folders with others, and allow them to just view them, or to comment on them, or to edit and change them. They cannot delete a file you share, and you can unshare.

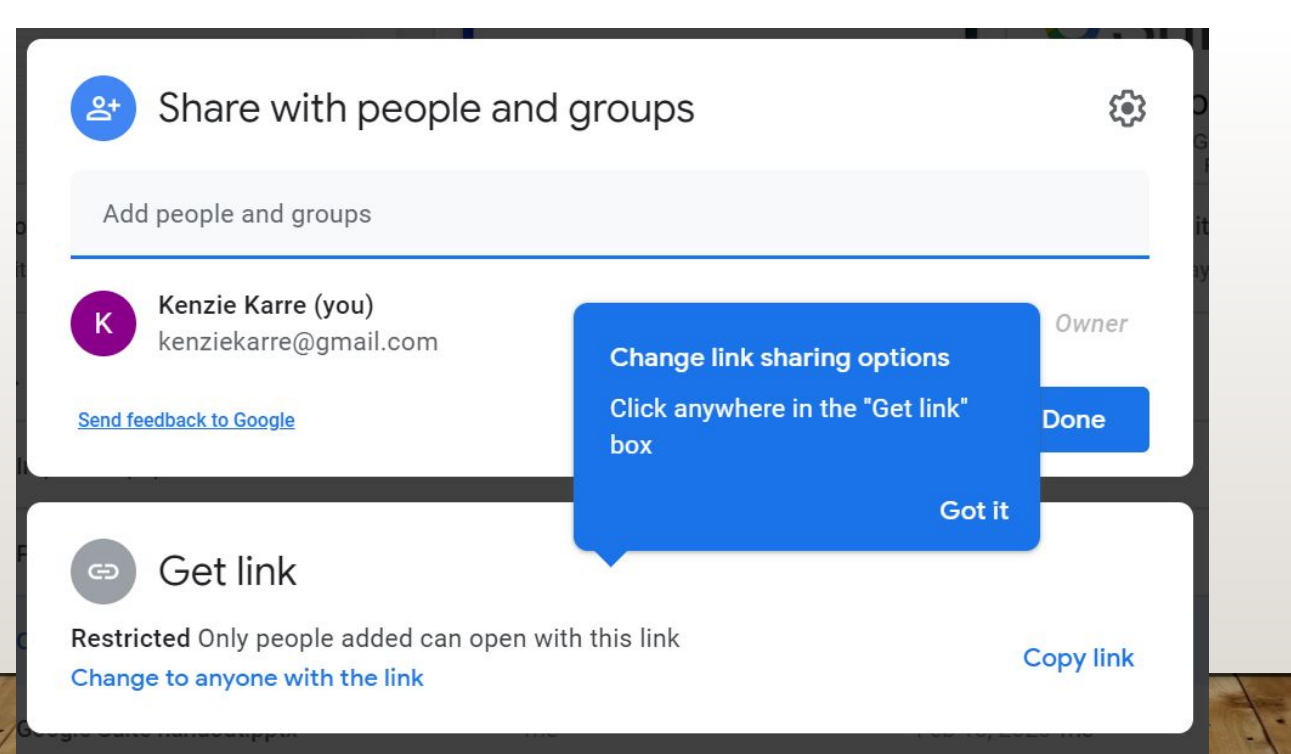

To learn more about sharing, view this short video from GCF Global

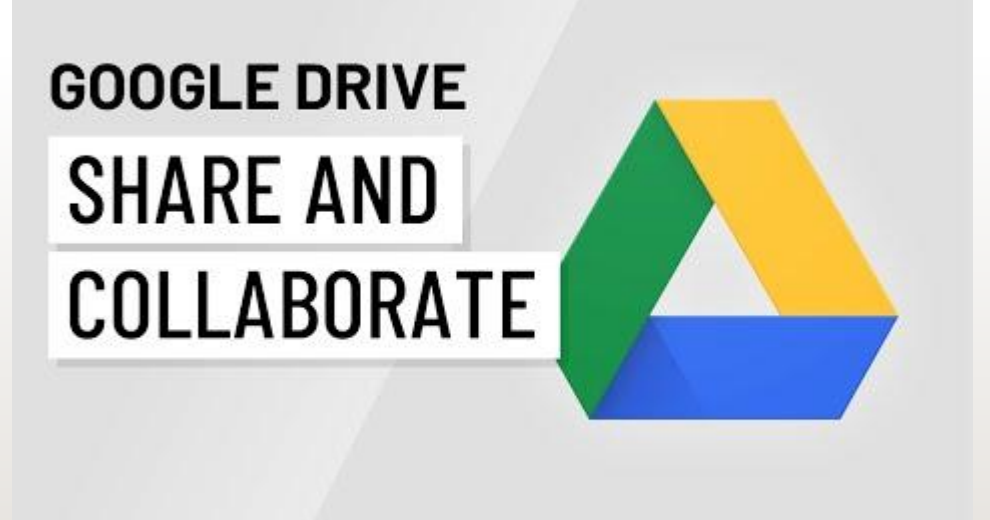

### That's a lot to remember, right?

The easiest and best way to learn about Google Drive is to use it!

Open Google Drive and create a document. Type anything. Name the file.

Make a folder. Name it.

Drag the document into the folder

Upload something from your computer.

Make another folder. Name it.

Put the new file in the new folder.

Now you have a start!!

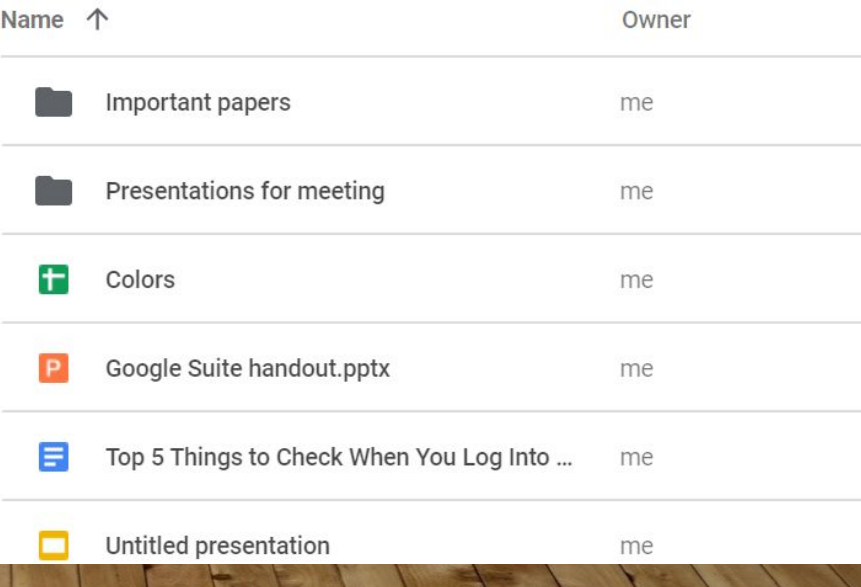

This video is a good review of all that we have seen in this presentation

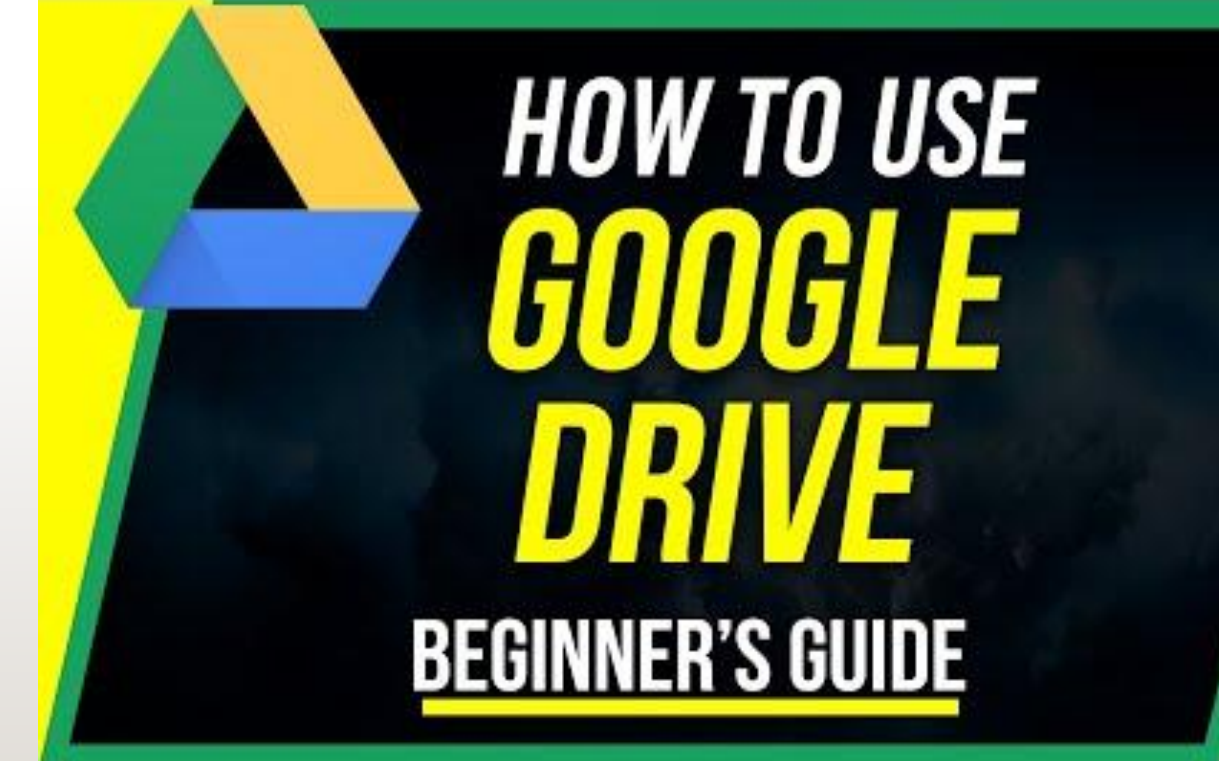

If you feel that you have learned a lot, you can take this **[QUIZ](https://edu.gcfglobal.org/en/googledriveanddocs/google-drive-quiz/1/)**, thanks to the folks at GCF Global

[edu.gcfglobal.org/en/googledriveanddocs/google-drive-quiz/1/](https://edu.gcfglobal.org/en/googledriveanddocs/google-drive-quiz/1/)

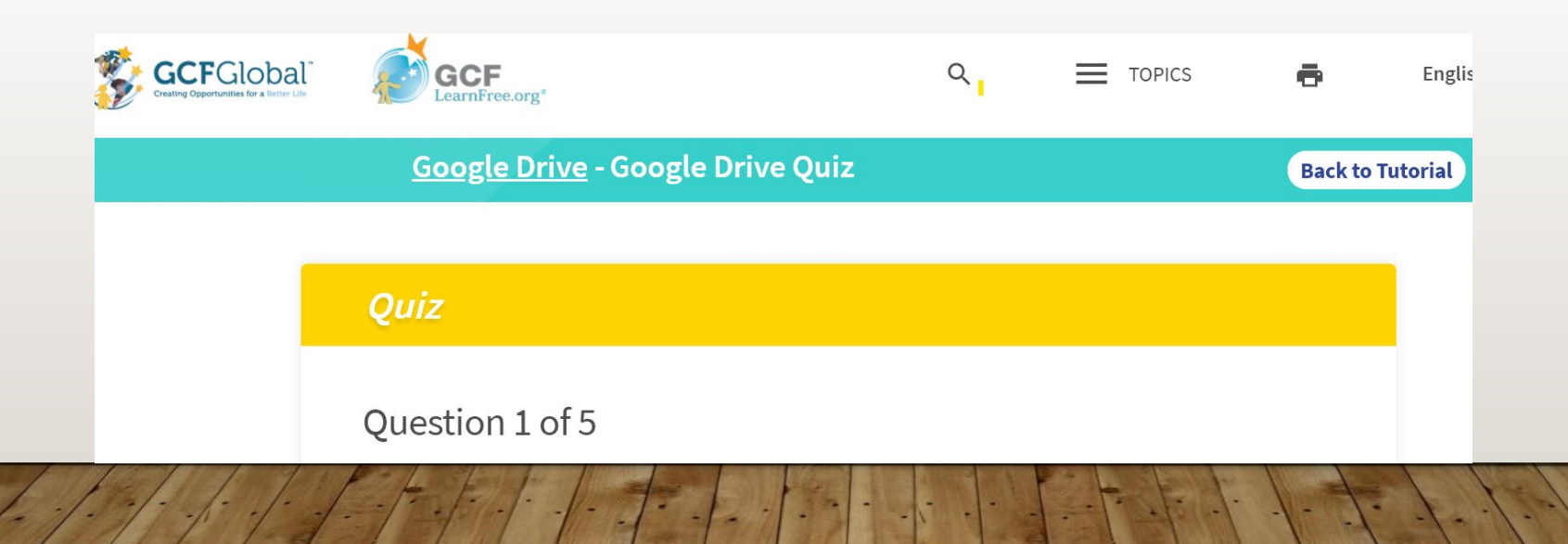

This video is a bit older, but still is useful as a review.

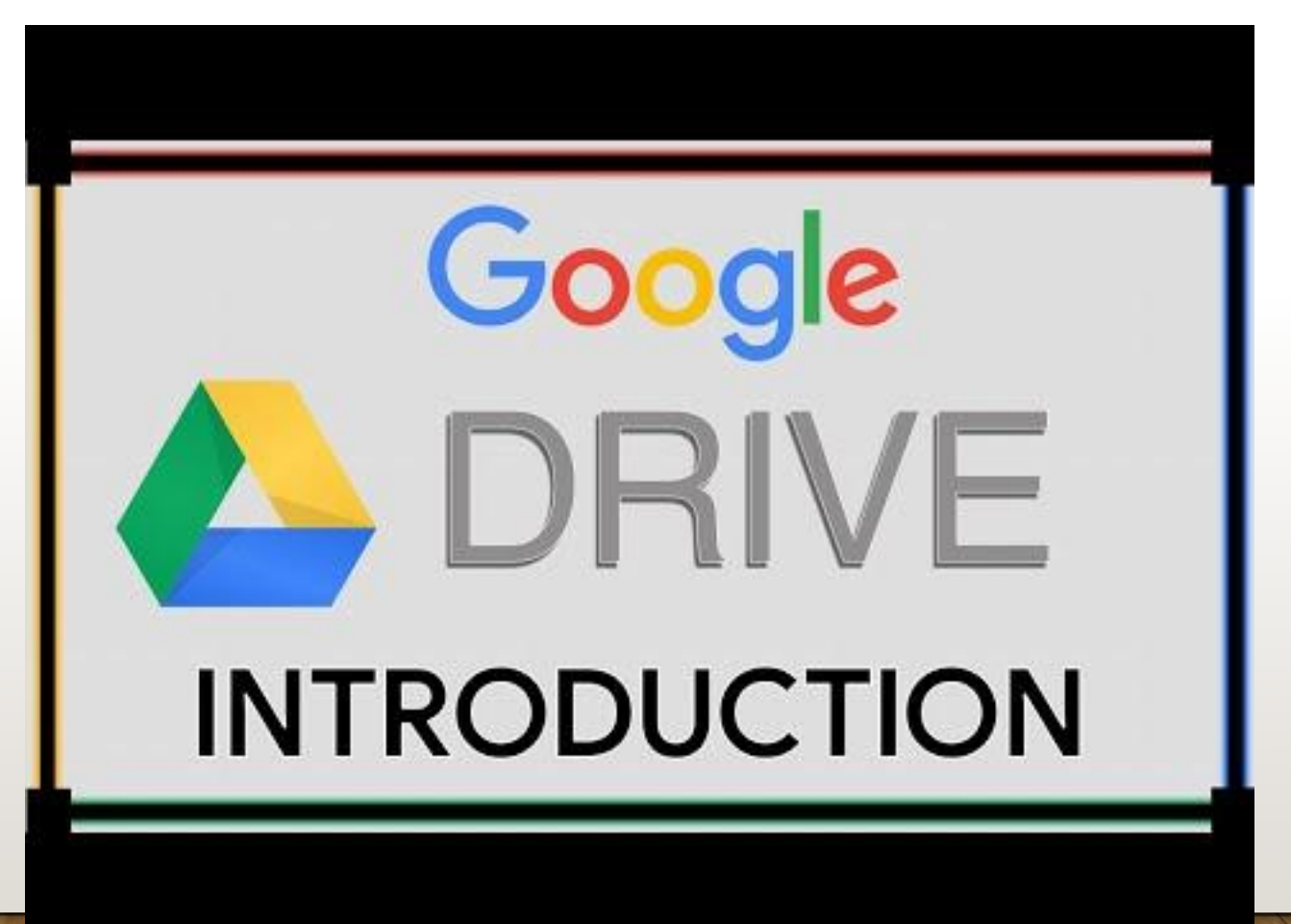

We have gathered MANY tutorials, videos and useful links to help you learn more about Google Drive. You can find, download or print them all at [pin.it/2FPpodH](http://pin.it/2FPpodH)

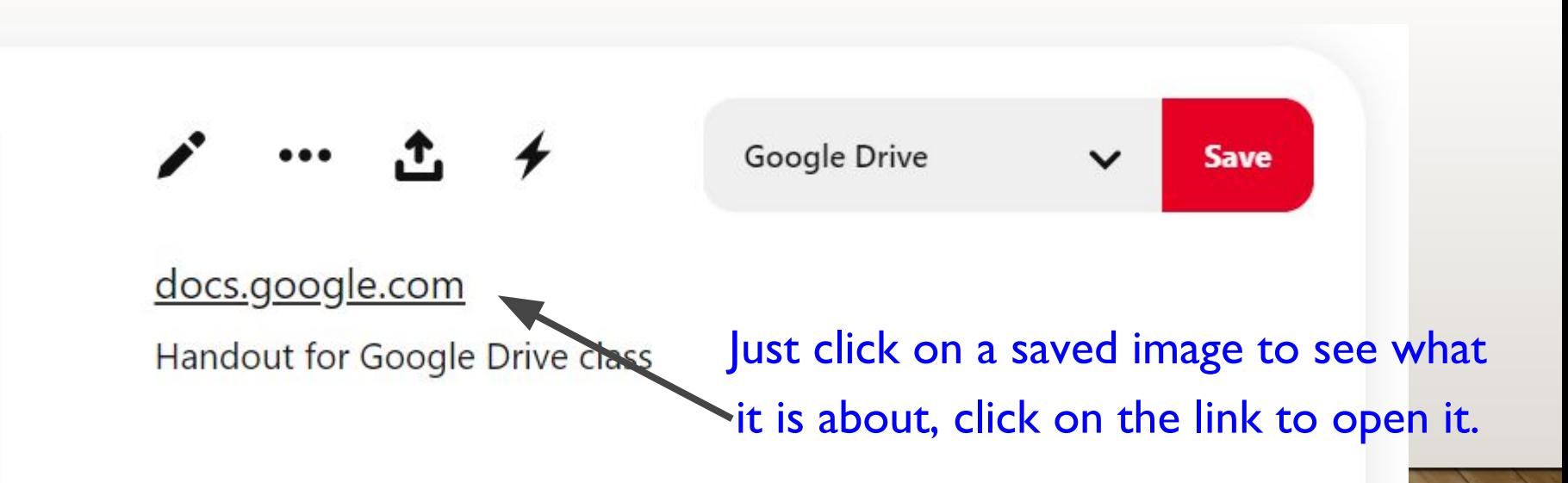

We're ready to help!!

If you have any questions about Google Drive or problems with this presentation, please email us [gfjtechcenter@gmail.com](mailto:gfjtecjcenter@gmail.com)

We are happy to answer your questions, and will try to respond within 48 hours.

We hope you enjoyed this introduction to Google Drive.

Pleasehelp us improve our classes by filling out this [VERY brief survey](https://forms.gle/hJ7FjMS4rYJ2CKEn8)!!

You can return to the GFJ Virtual Tech Center when you finish the survey.

Check out our other workshops and watch for new ones!

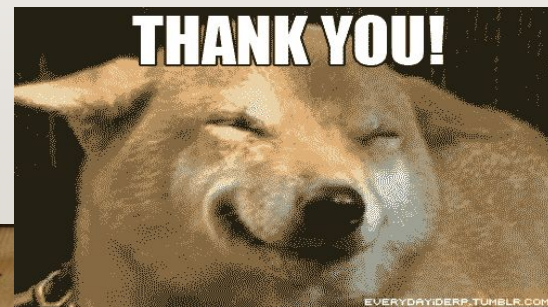